# **CPSC 444 Tutorial: Experiments 1**

### **Required Preparation:**

- One team member needs to bring an additional laptop and a mouse.
- If you don't have a mouse, ask the TA for one. Or just use one of the desktop computers.
- Download and unzip the Keyboard Experiment application somewhere in your home directory (no installation required)
  - Windows: http://www.cs.ubc.ca/~cs444/tutorials/ExptI KeyboardExperiment Windows.zip
  - Mac: http://www.cs.ubc.ca/~cs444/tutorials/ExptI KeyboardExperiment Mac.zip
- If you cannot run one of these versions on your laptop, follow the installation instructions below to install Tcl/Tk and run KeyboardExperiment.tcl from your laptop. But it will be a long and painful process.
- The ExperimentLog.txt logfile location varies depending on your OS and version. On a personal computer it should appear either in the same directory (on Windows) or in your user directory / home folder (on MacOS<sup>2</sup>).

### **Description:**

• This tutorial will introduce you to controlled experiments. Your group will design and run a small experiment to compare two types of soft keyboards

## Objectives:

- By the end of the tutorial, you will be able to:
  - Design and run a very simple experiment, including
  - Identifying independent variables
  - Identifying dependent variables
  - Defining an experimental procedure
  - Critically analyze tradeoffs of different design decisions

#### **Deliverables:**

- This is an unmarked assignment, but is required for completion of the next tutorial. Each group needs to compile the results of their experiment in this sample Excel file:
  <a href="http://www.cs.ubc.ca/~cs444/tutorials/ExptI">http://www.cs.ubc.ca/~cs444/tutorials/ExptI</a> GroupDatasheet.xlsx. Change the name of the file to your group name, and one team member should email it to your TA by the end of the tutorial.
  - We strongly recommend that you create a shared Google Spreadsheet (or equivalent) from this Excel file, so that all team members can record participants' data in parallel.
- Also, make sure you keep all of your notes from this tutorial because they will be useful in writing up the individual assignment given in the next tutorial.

#### **Tentative Schedule:**

- Quiz + discussion (~15 min)
- · Experiment background and setup
  - Review introduction and background to the experiment (~7.5 min)
  - Verify experimental software and generated log files (~7.5 min)
- Experiment design discussion (~10 min)
- Run experiment (~45 min)
  - See procedure (below)
- Informal analysis (~5 min / time permitting)
  - · look over your data and see if you can quickly identify any trends
- Design brainstorm (time permitting)

# **Experiment Procedure:**

Follow the step-by-step procedure that you have been given at the beginning of the lab.

# Installing TcI/Tk and Running KeyboardEperiment.tcl

- · Required only if you cannot run the stand-alone versions on you personal computer.
- 1. Download the appropriate ActiveTcI distribution from ActiveState at <a href="http://www.activestate.com/activetcl/downloads">http://www.activestate.com/activetcl/downloads</a> (Version 8.5.9.0. at time of writing)
- 2. Open the download to run the installer.

### **Instructions for Mac:**

- 4. You should see two windows. The "Wish" window will contain the application and the "Console" window is where you can type in Tcl/Tk commands. (You won't need to use the Console to complete the tutorial).

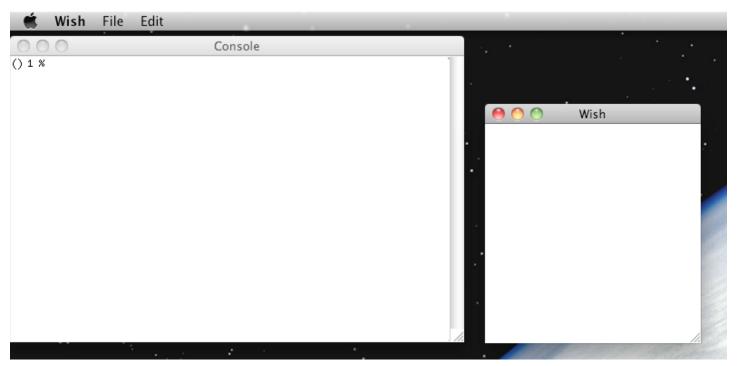

#### Running KeyboardExperiment.tcl on Mac

- 5. Download <a href="http://www.cs.ubc.ca/~cs444/tutorials/ExptI">http://www.cs.ubc.ca/~cs444/tutorials/ExptI</a> KeyboardExperiment.tcl from the cs444 website
- 6. From the wish menu bar go to 'File' > 'Source...' and select KeyboardExperiment.tcl.
- 7. You should now see the Keyboard Experiment application in the wish dialog!
  - **Note**: the ExperimentLog.txt file generated by the application should be in your home directory (I.e. Users/Jessica/). If not, use Finder to search for it.

#### **Instructions for Windows**

• 3. Once the installation is complete, go to the command dialog ('Start' > 'Run' and type in 'cmd'). From here you can launch the Wish shell by typing the following:

#### C:\Tcl\bin\wish85

- Note: Change the path accordingly if you installed ActiveTcl to a location other than C.
- 4. You should see two windows. The "Wish" window will contain the application, and the "Console" window is where you can type in Tcl/Tk commands. (You won't need to use the Console to complete the tutorial).

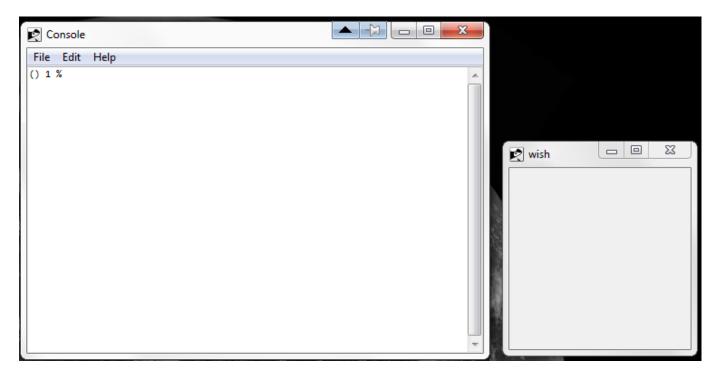

### Running KeyboardExperiment.tcl on Windows

- 5. Download <a href="http://www.cs.ubc.ca/~cs444/tutorials/Expt1">http://www.cs.ubc.ca/~cs444/tutorials/Expt1</a> KeyboardExperiment.tcl from the cs444 website
- 6. From the Console menu bar go to 'File' > 'Source...' and select KeyboardExperiment.tcl.
- 7. You should now see the Keyboard Experiment application in the wish dialog!
  - **Note**: the ExperimentLog.txt file generated by the application should be in either the C directory or Users/[UserName]'.

Revision: r1.13 - 28 Feb 2014 - 23:13 - AntoinePonsard

CS444 > ExptI > Expt1StudentSchedule

Copyright © 1999-2014 by the contributing authors. All material on this collaboration platform is the property of the contributing authors.

Ideas, requests, problems regarding TWiki? Send feedback